# DUALSCOPE® MP0 中文操作手册

## 1 开 / 关仪器

说明:仪器没有专门的开关。

## 打开仪器

- 当仪器放在工件上时自动开启。如果仪器放在非铁磁性或不导电材料上,显示屏会显示"Er6",然后显示四个水 平短线而不显示任何读数。

- 另一种开机方法是按 [OK]键。

#### 请注意!

不要通过手指压迫传感器来开启仪器!这样可能会导致错误的测量结果。

#### 关闭仪器 / 自动关闭

一分钟不使用,仪器会自动关闭。 (关闭 = 仪器没有任何显示)。

#### 2 测量涂镀层厚度

- 1. 仪器开启后,把仪器放在要测量工件上,等待仪器发出测量声响。这种方式可以自动开启仪器。
- 2. 把仪器提离工件。 测量声响后显示读数。说明: 若太早提起仪器(未有声响前), 错误信息 "Er6"会出现。重复步骤 1。
- 3. 当仪器已在开启状态时, 读数会马上显示。仪器放在测量工件上及提起后均有显示。0 、 =

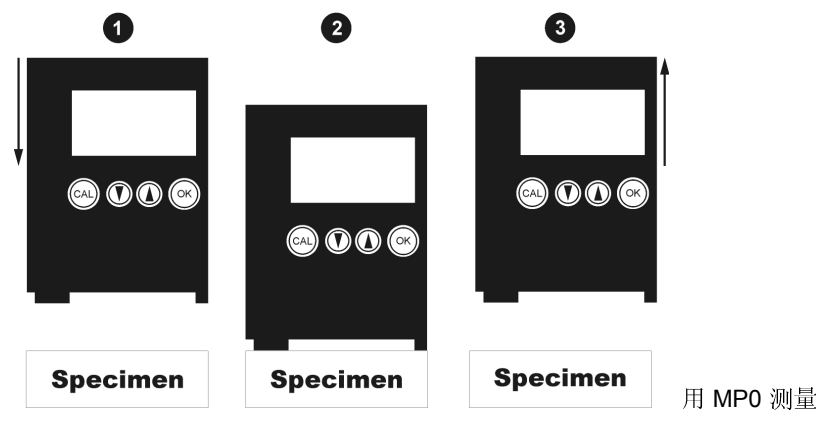

#### 3 显示仪器内储存的测量数据

仪器最多可以储存 999 个测量数据。

- 1. 用 [▲]键或 [▼]键可翻看测量资料。
- 2. 翻过第一个或者最后一个测量数据后,屏幕将显示 "- - "并维持 1 秒钟左右。 任何时候您都可以继续测量。

#### 4 删除所有测量数据

- 1. 按 [▲] 或 [▼]键。
- 2. 按 [CAL]键。 "del" 即删除将显示 2 秒钟。
- 3. 在"del"显示的时候按[OK]键。 仪器内所有测量数据将被删除。 当 "del"不显示的时候按 [OK]键将无任何反应。

#### 5 归一化

归一化用来对测量仪器进行调整。归一化需要未镀过的底材,而且底材的形状和物料必须和被测量的工件一致。

#### 说明: 归一化会删除所有的内存数据。

- 归一化仪器 (前提: 仪器处于开启状态)
- 1. 按 [CAL]键. 显示 "Base" (即 "未镀过的底材").
- 2. 在底材上测量五次左右 每次测量后,会显示当前的读数。
- 3. 按**两次[OK]** 键. 屏幕显示"Er17",忽略它。 完成归一化程序。

#### 6 校准

校准需要有下面几项东西: 底材(形状和底材物料要与待测部件一致)和一片标准片(仪器随机的 75 µm 左右标准 片)。 说明: 校准将删除内存中的所有读数。

#### http://www.zh817.com/htmlstyle/productinfo\_2009533318.html

- 1. 按 [CAL]键。 显示 "Base" (即 "未镀过的底材")
- 2. 在底材上测量五次左右. 每次测量后,会显示当前的读数。
- 3. 按 [OK]键. 显示 0.00 和 STD1 (即校准标准片 # 1).
- 4. 把校准标准片放在底材上,并测量 5 次左右。 每次测量后,屏幕上会显示当前读数。
- 5. 用 [▲] 或 [▼]键调整第 4 步的最后一个数值至标准片标称值,如"75 µm"。标准片的标称值注明在标准片上
- 6. 按 [OK]键。(*完成校准程序. 仪器返回测量状态.)*

## 7 删除校准数据 / 恢复初始曲线

有时,如果经过校准后,仪器测量仍然不准确,则可以删除校准参数。如果先前的校准程序没有正确进行的话,就 可能会发生这种情况。

在这种情况下,可以把特征曲线恢复到原始的出厂设定。

**删除仪器的校准参数**(前提: 仪器必须打开)

- 1. 按[CAL]键. 屏幕上显示"Base" (即 "底材").
- 2. 在底材上测量 5 次左右.
- 3. 按[OK]键. 显示 "STD1" (即校准标准片 # 1) .
- 4. 在底材上测量 1 次. 屏幕将显示 0 左右的读数.
- 5. 用[▲] 或 [▼] 键将 STD1 调整到 0.00 . 屏幕将显示 "0.00 STD1" .
- 6. 按 [OK] 键。恢复到初始的特征曲线。(*恢复完成。 仪器现在可以测量了。*)

## 8 更改测量单位

- 1. 在仪器关闭的情况下 ( 屏幕没有显示 ), 按着键[CAL]不放。
- 2. 把仪器的测量头放在样品上才放开 [CAL] 键。(你会听到仪器有一 BEEP 的声音, 及仪器会开动了)
- 3. 这时在屏幕上会出现了一个(YES)的字,请在屏幕还显示(YES)字的情况下按键[OK],测量的单位便更改
- 4. 已储存的数值的单位都会被更改的。

## 9 服务菜单

## 进入服务菜单及设定方法:

- 1. 按[OK]键 10 次。屏幕上显示"157"。
- 2. 用[▲]键设定到"159"。
- 3. 按[OK]。屏幕显示 FREE。
- 4. 用[▲][▼]键选择服务菜单编号 (只可选 # 5 到 #10)
- 5. 重复按[OK]选择菜单内容, 利用 [▲]或 [▼] 进行设定。
- 6. 最后按[OK]离开服务程序。

## 服务菜单# 5

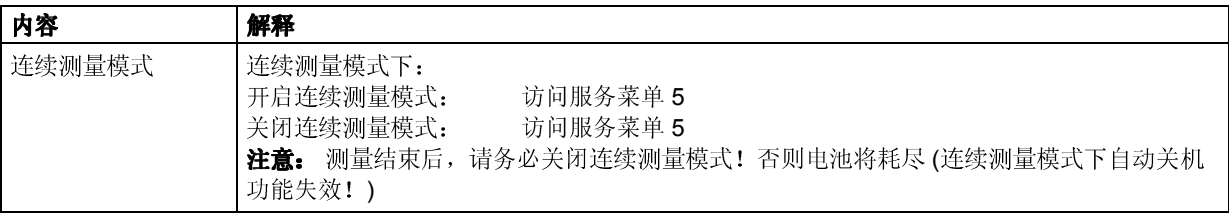

#### (服务菜单# 1 到 4 这款型号没有)

## 服务菜单# 6

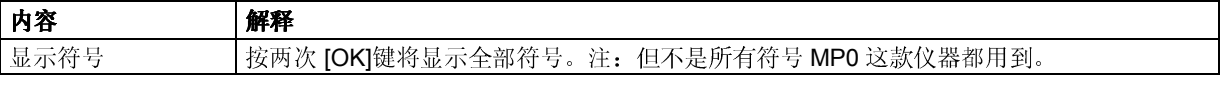

## 服务菜单# 7

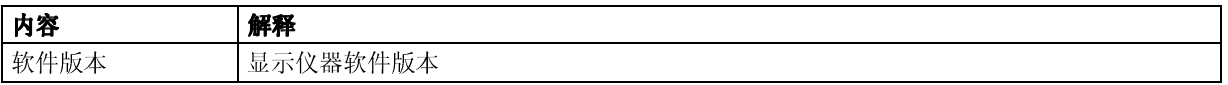

#### 服务菜单# 8 http://www.zh817.com/htmlstyle/productinfo\_2009533318.html

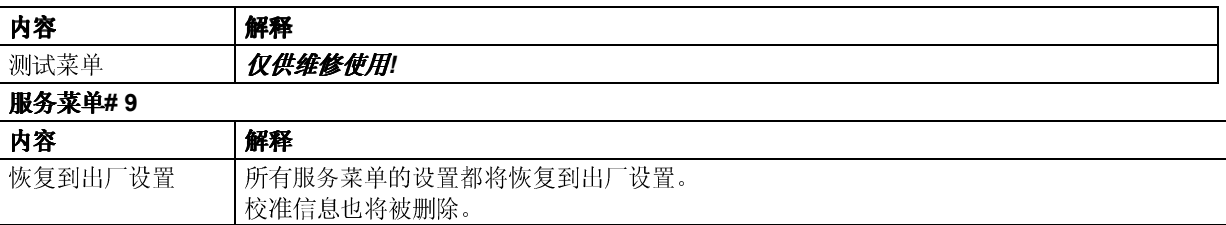

## 服务菜单# 10

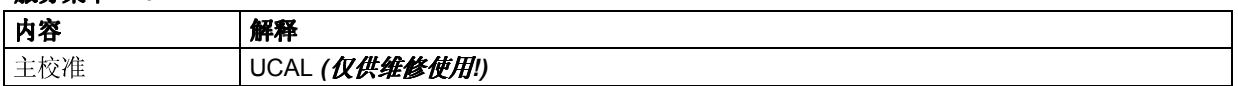

## 10 故障查找

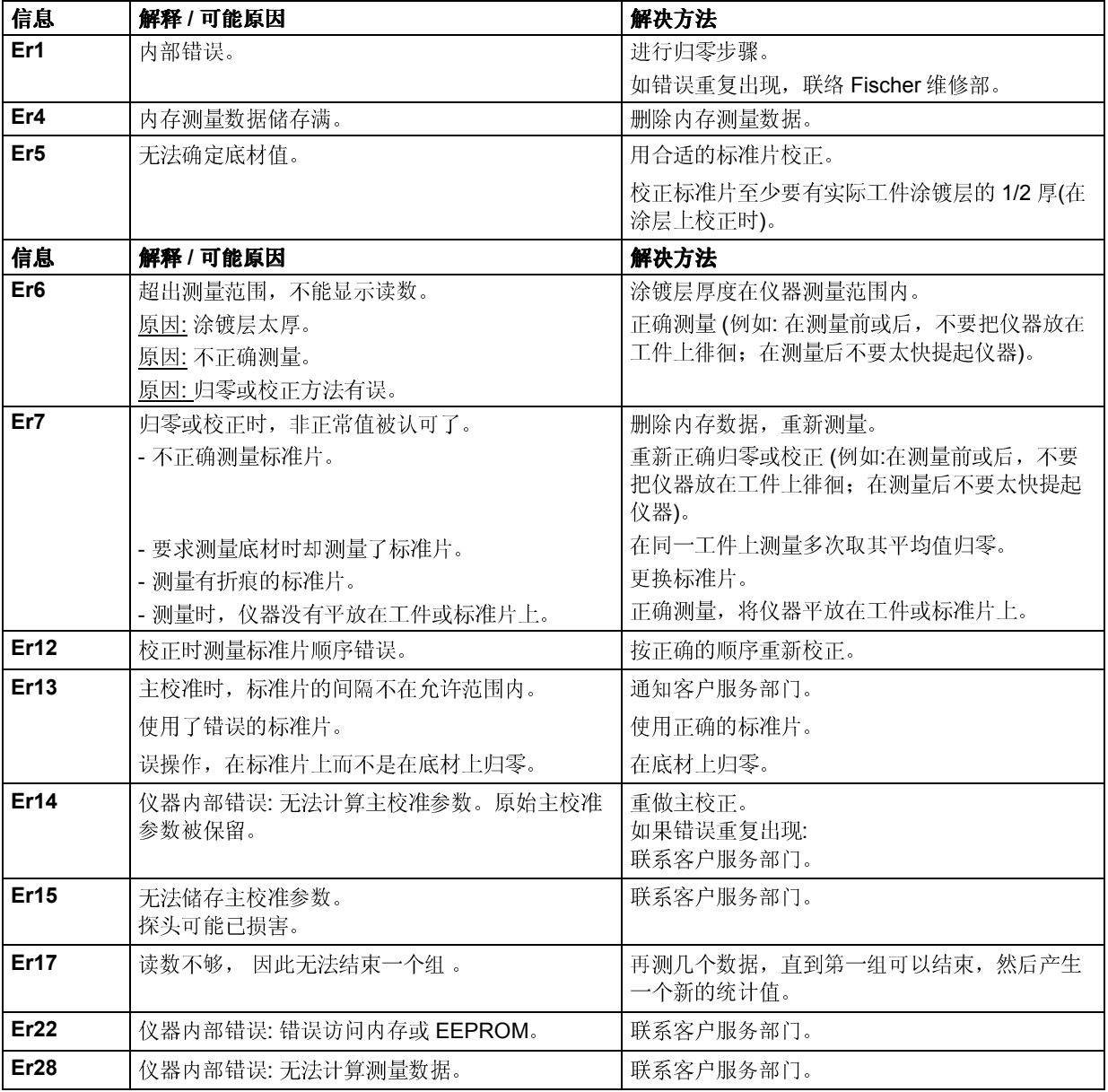

## 11 技术数据

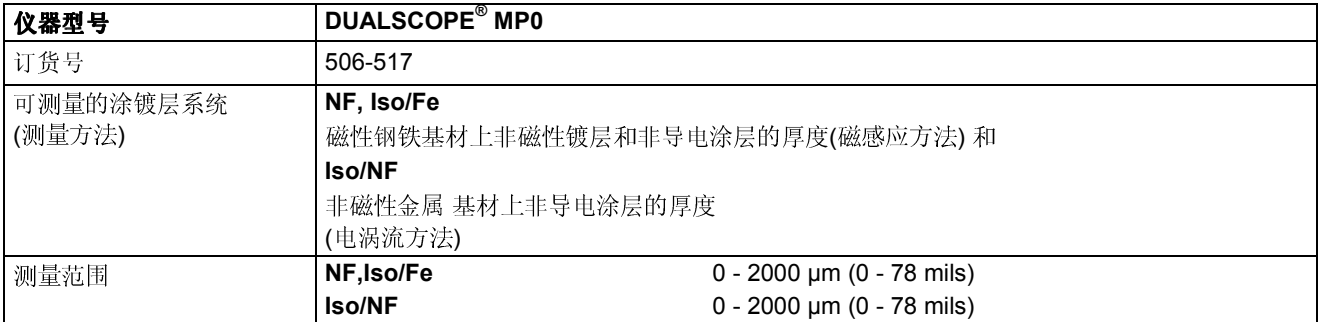

## http://www.zh817.com/htmlstyle/productinfo\_2009533318.html

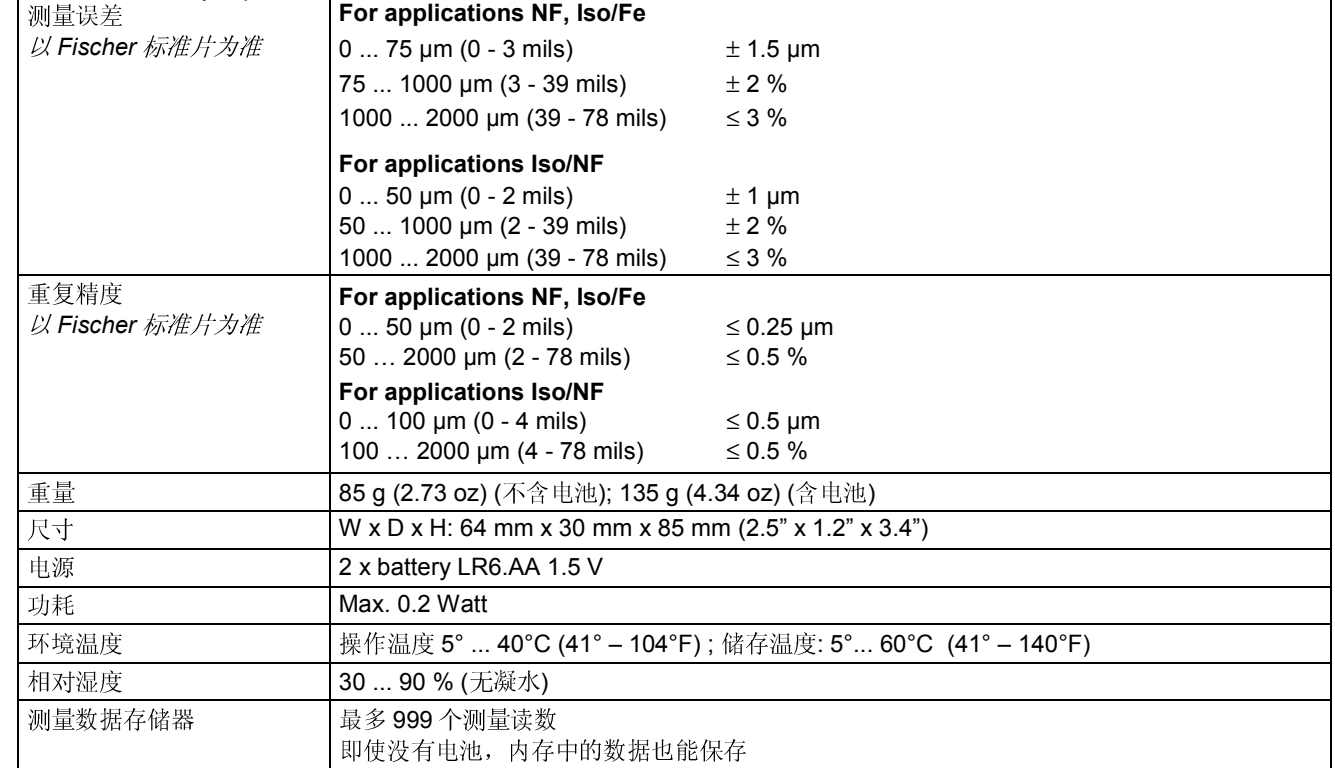